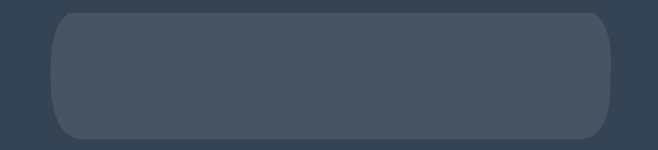

# **Sign Up for the Loyalty Rewards Progam**

#### How to sign up for the Loyalty Rewards Program **Creating a new LRP template**

## **Login**

- Go to shop.doterra.com.
- Enter your doTERRA ID and password and click on "Login".

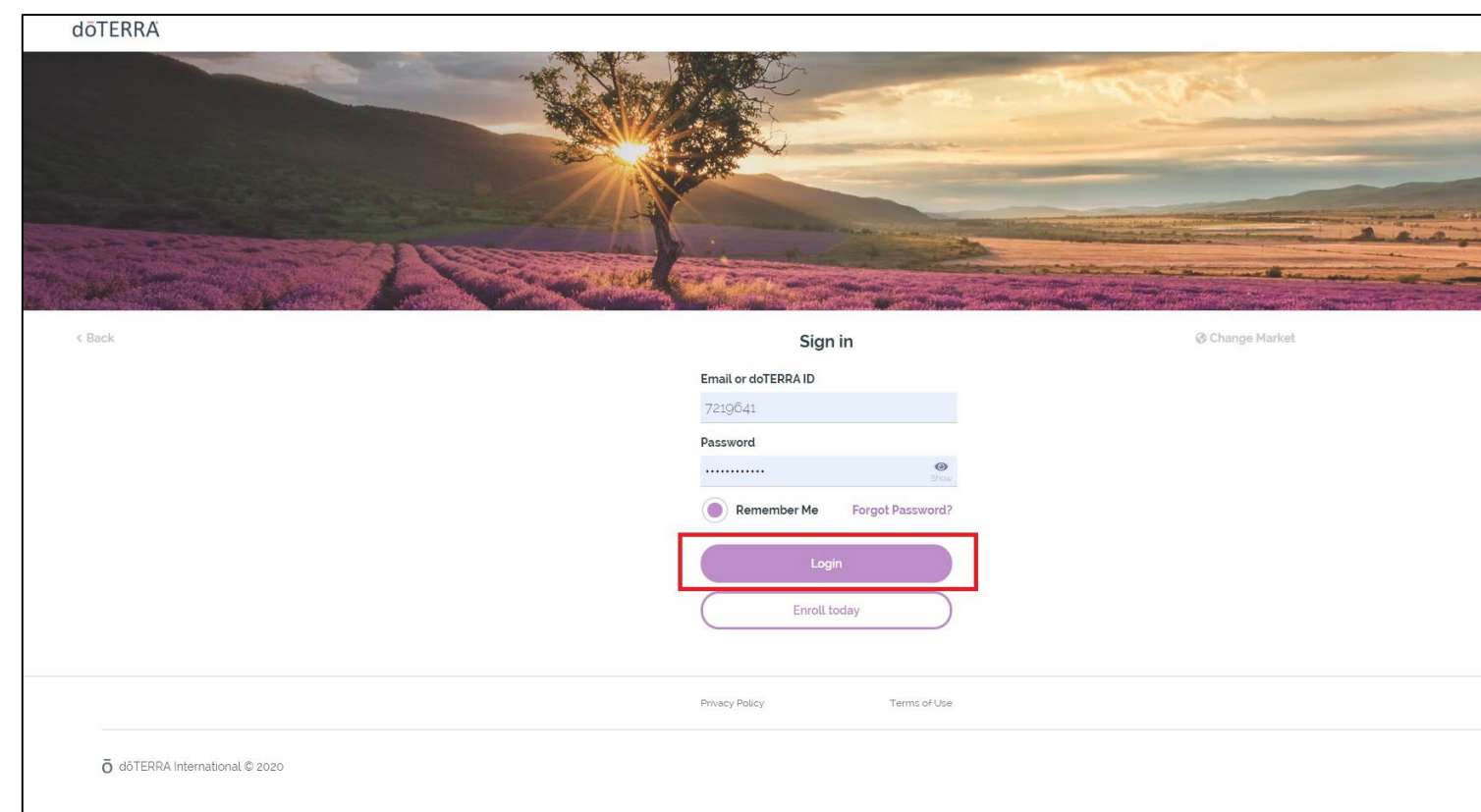

### **Creating a new LRP template**

There are several different ways you can create a new LRP template:

- 1. Through the shopping process
- 2. Through the homepage
- 3. Through the "My Account" tab in the header

### **Through the shopping process**

- Add any desired items to your cart.
- Click on "Go to bag" on the popup window, or at the top right of your screen.

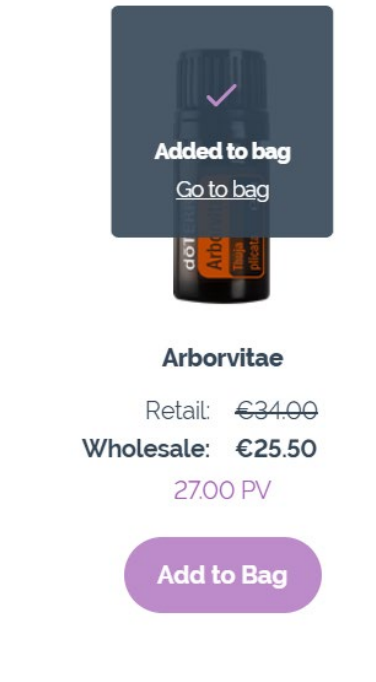

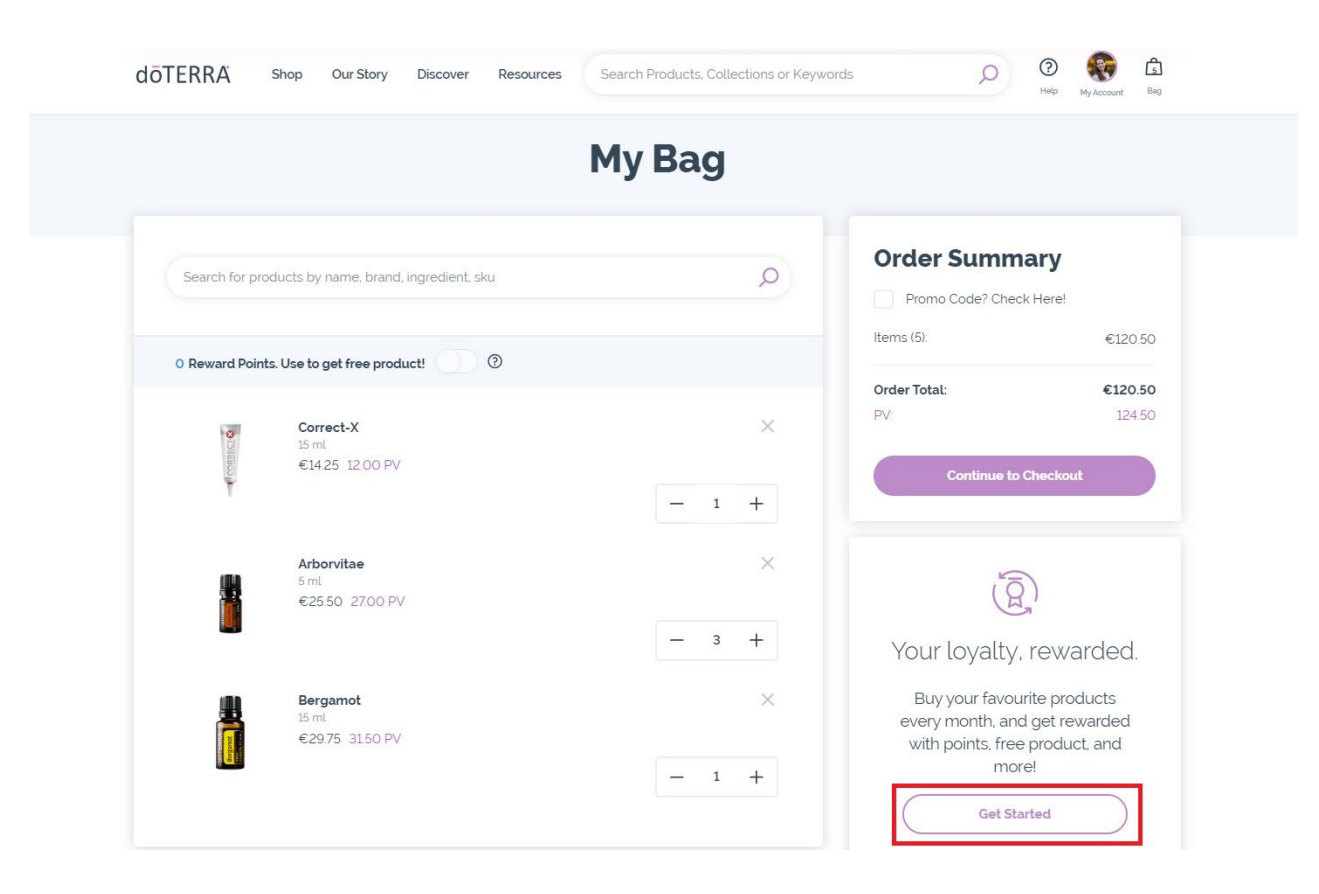

- From your bag, you will see a section on the left of the screen featuring the Loyalty Rewards Program. Click on "Get Started" to create your LRP template.
- You will then be taken to the main "Loyalty Rewards Program" page.

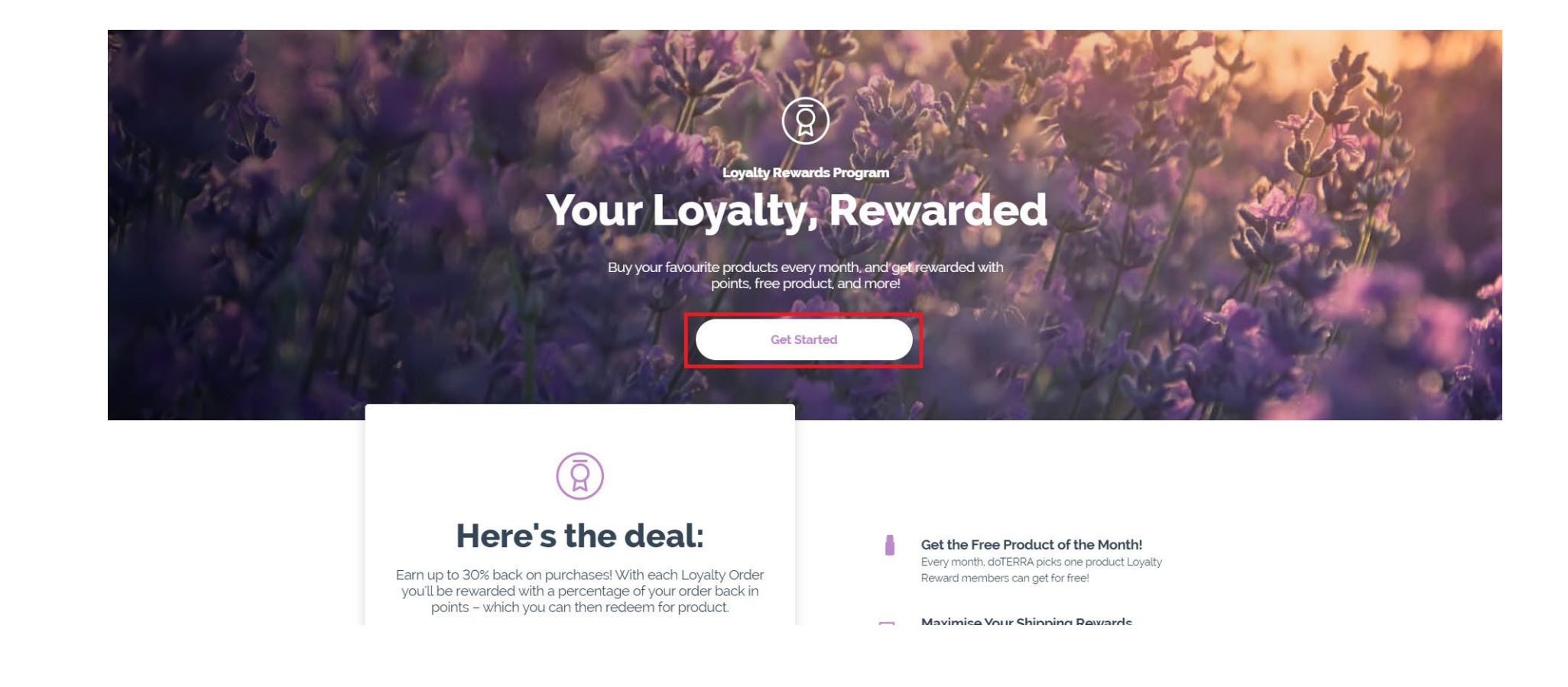

The main Loyalty Rewards Program page lists the different benefits of having an LRP, how the program works, and a quick FAQ.

Throughout the page, you will be able to click on one of several "Get Started" buttons and create an LRP template

- The first step in creating an LRP order is adding product.
- Add any additional products you might be interested in purchasing, review your total PV at the top of your page, then click on "Next step".

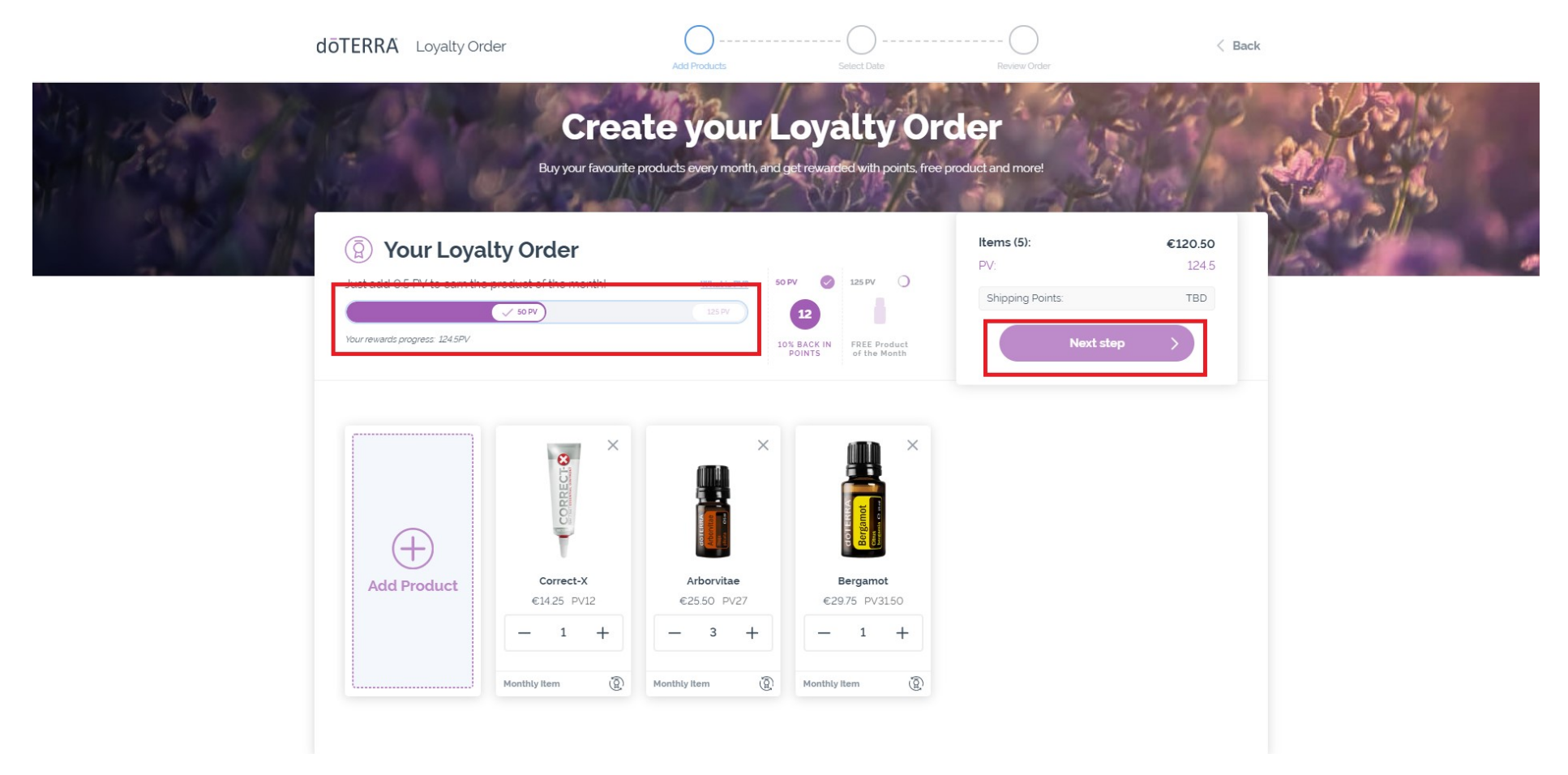

- Once you have confirmed the products on your order, select the date on which your order will process each month.
- If your order reaches 125 PV and it is processed before the 15th of each month, you will receive the Free Product of the Month.
- When you have chosen a date, click on "Next step".

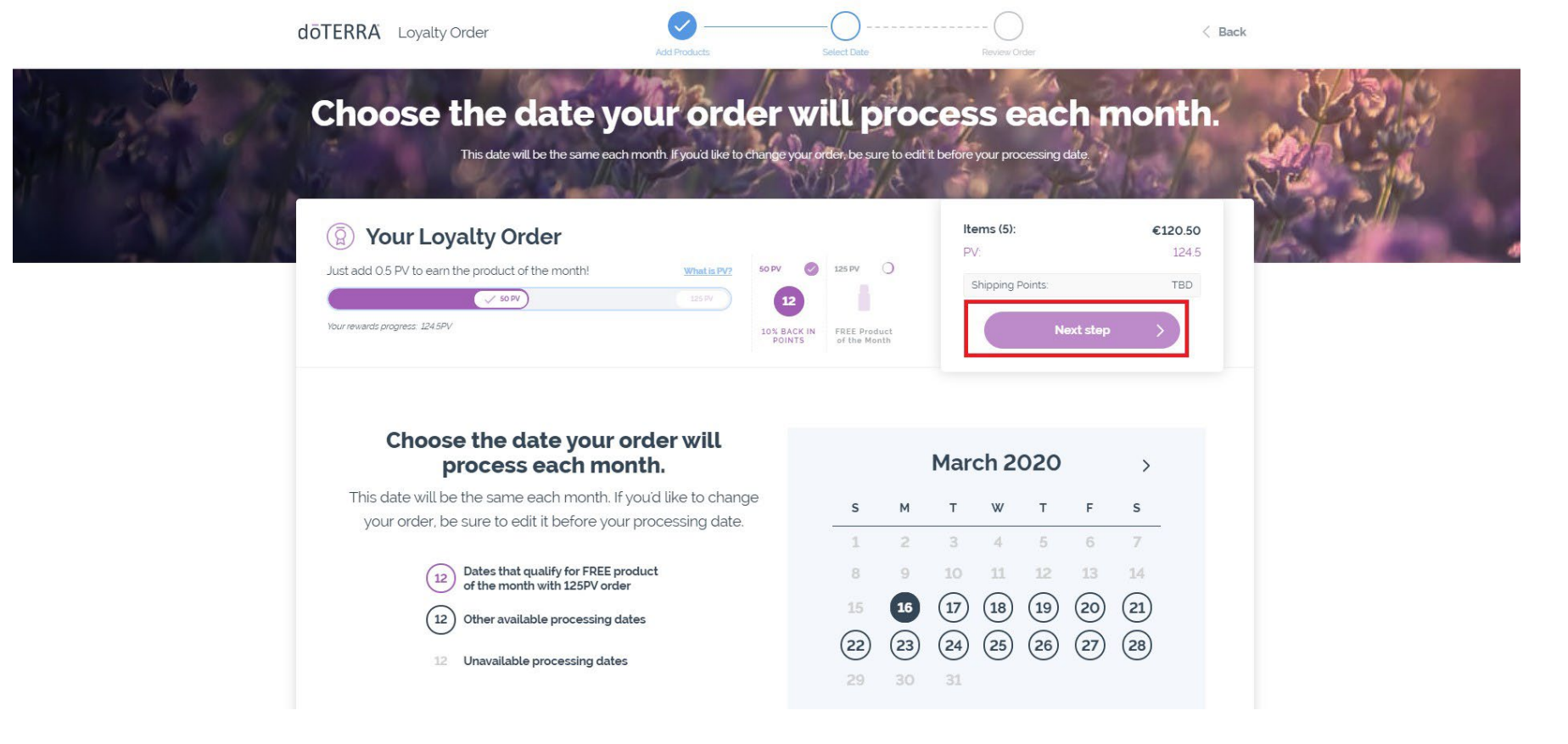

- Before confirming your order, verify that your delivery address, delivery options, payment method, and email address are correct.
- When you are ready, click on "Create Order" or "Complete Order".

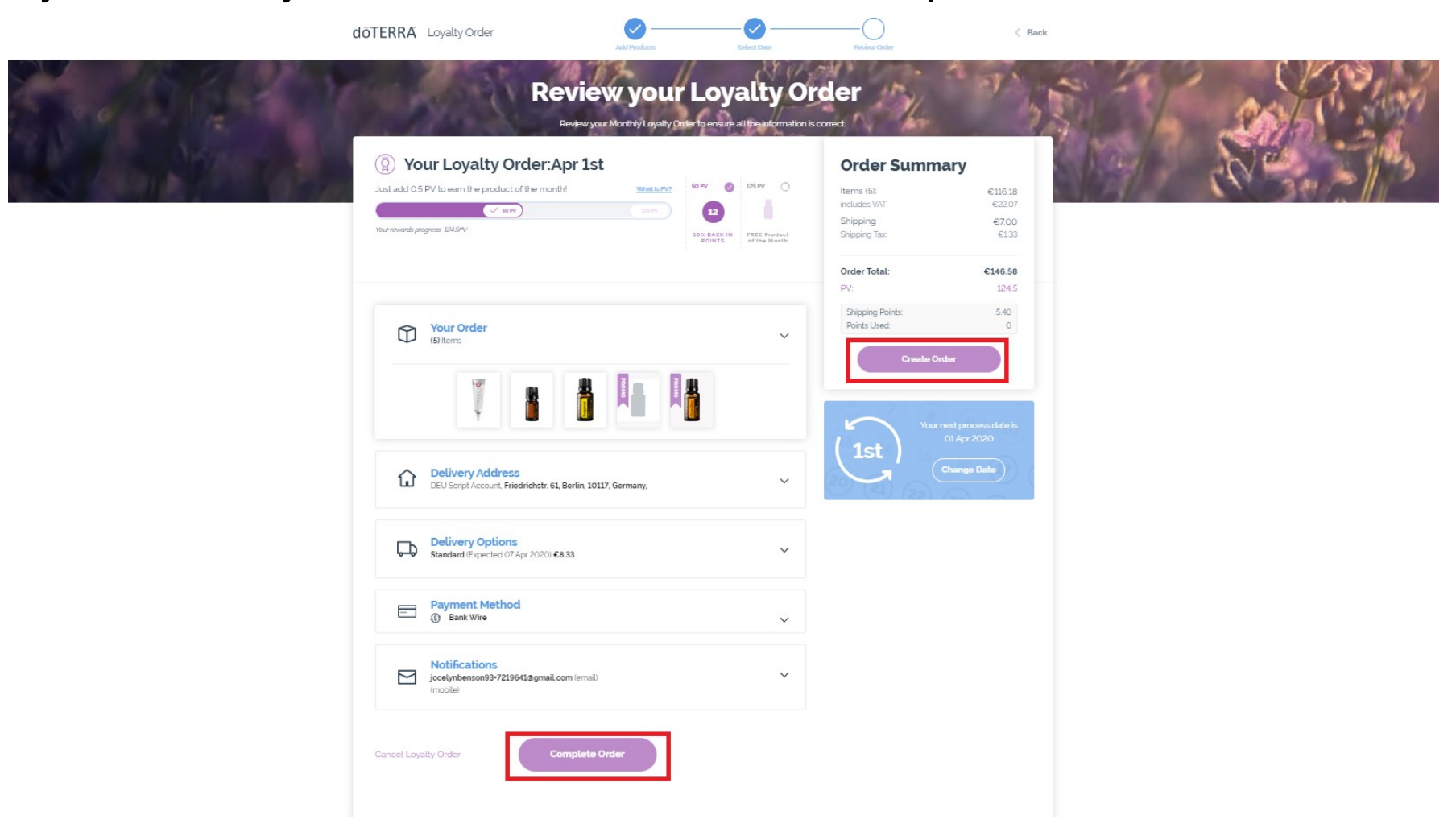

- You will see a screen indicating that your LRP order has been successfully created.
- The order summary will include the LRP points and shipping points that will be added onto your account the month after your LRP order has been processed.

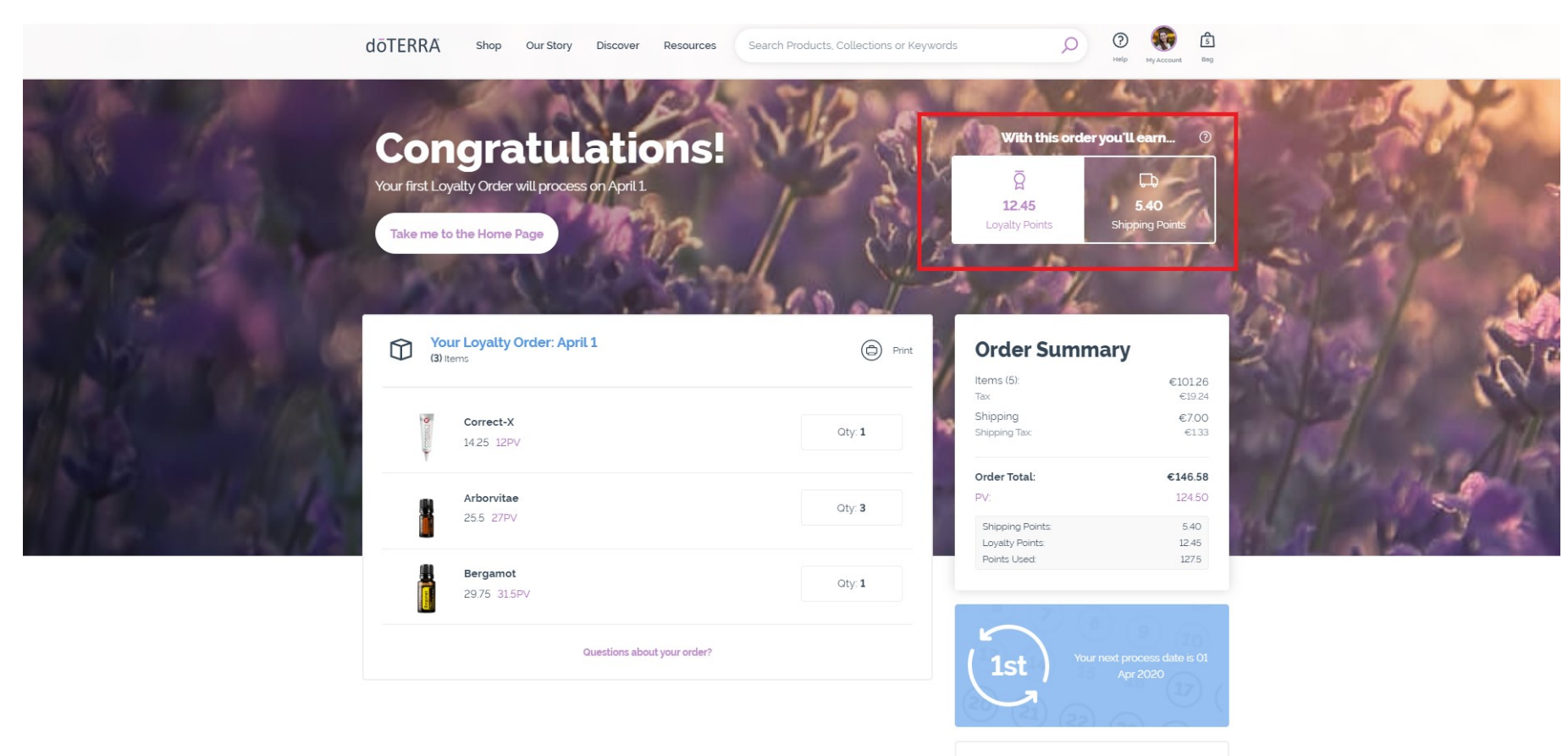

**My Details** 

**JOTERRA** 

#### **Through the homepage**

- When on the homepage, click on the button that reads "Get Started" under the LRP section.
- You will be taken to the main "Loyalty Rewards Program" page where you will be able to create a new template.

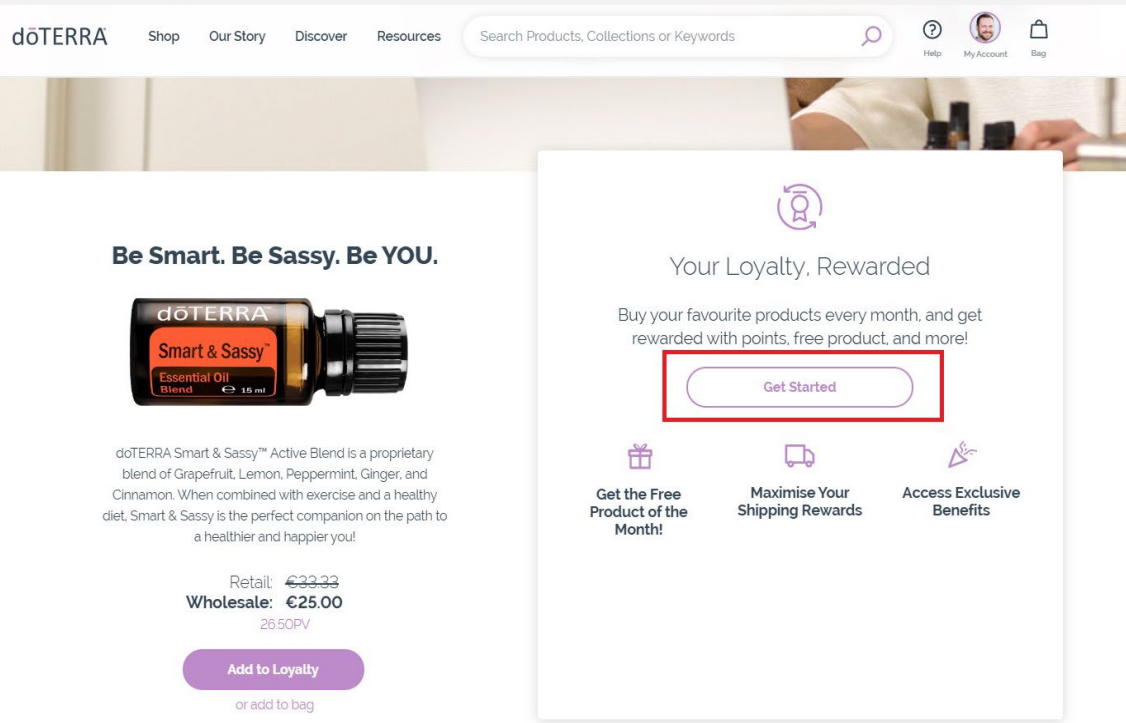

- The first step in creating an LRP order is adding product.
- Add any additional products you might be interested in purchasing, review your total PV at the top of your page, then click on "Next step".

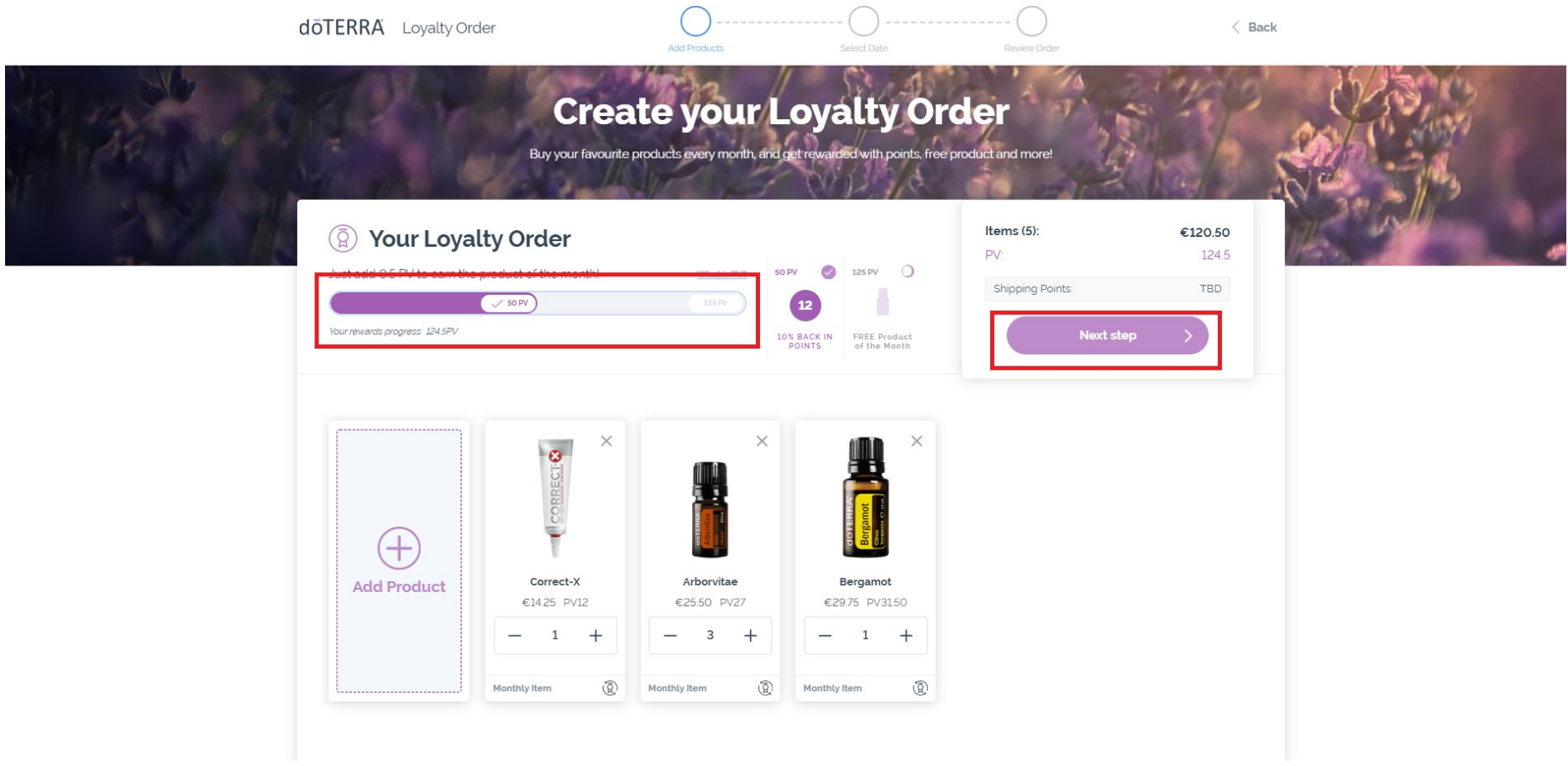

- Once you have confirmed the products on your order, select the date on which your order will process each month.
- If your order reaches 125 PV and it is processed before the 15th of each month, you will receive the Free Product of the Month.
- When you have chosen a date, click on "Next step".

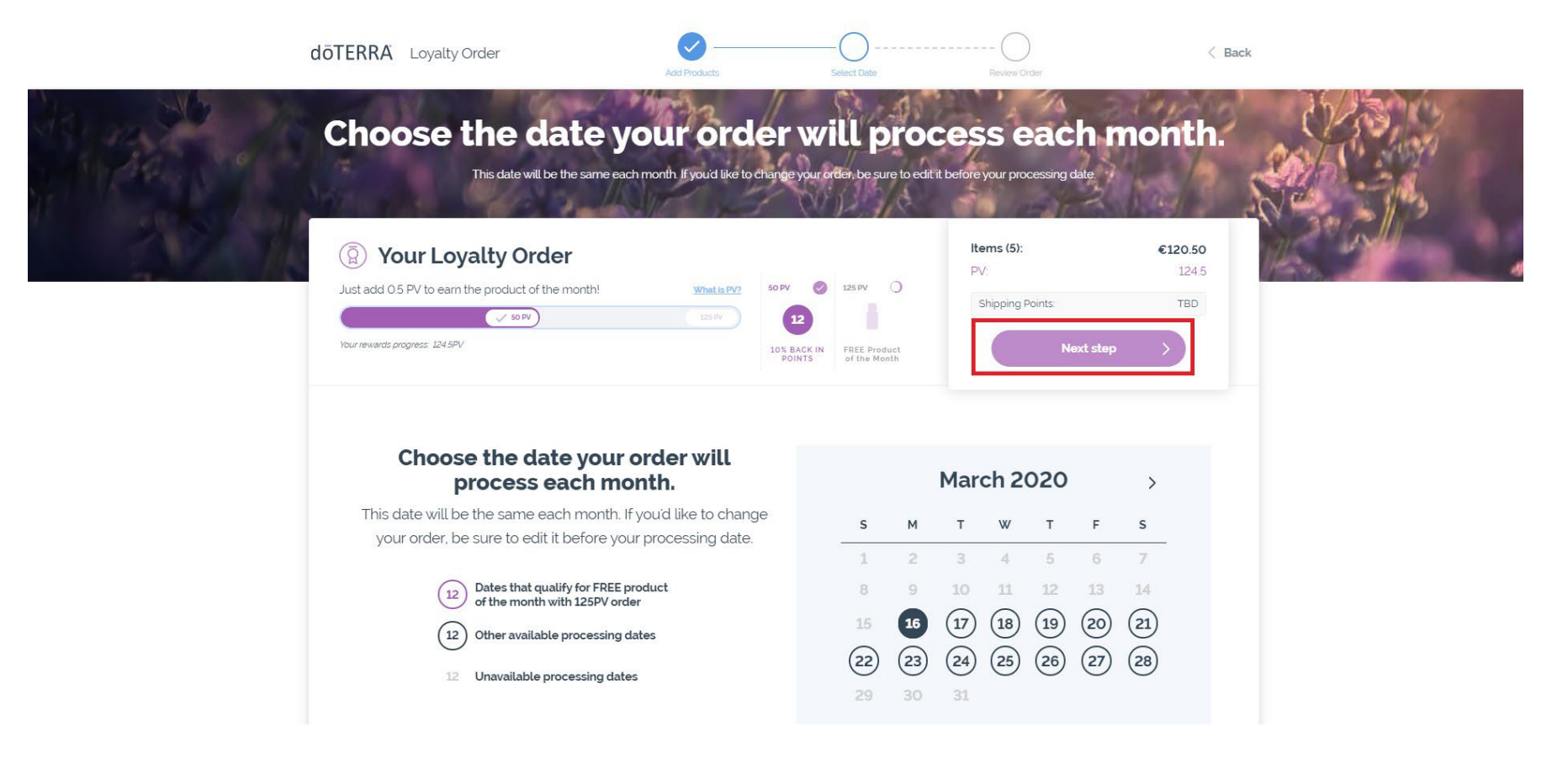

- Before confirming your order, verify that your delivery address, delivery options, payment method, and email address are correct.
- When you are ready, click on "Create Order" or "Complete Order".

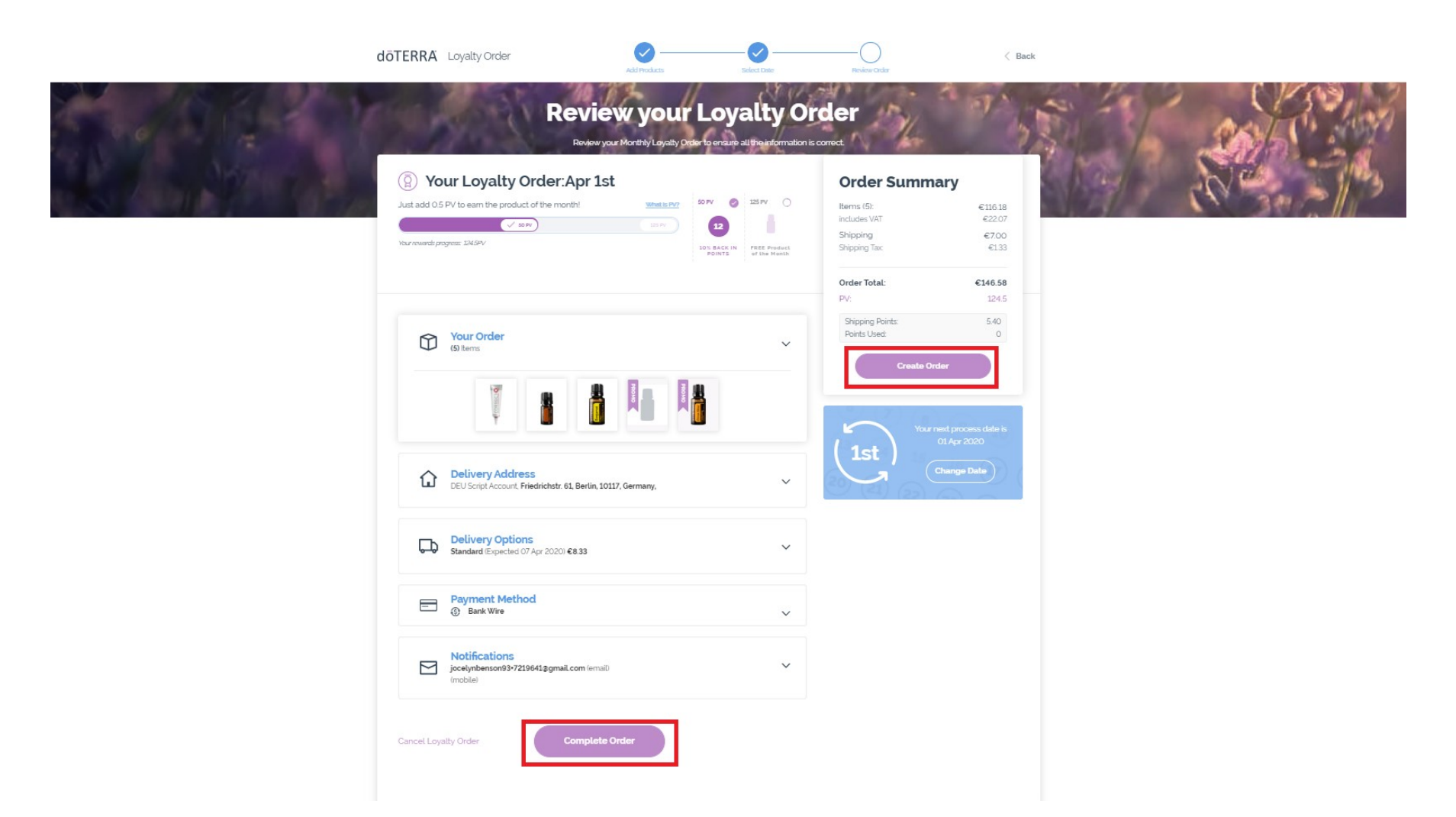

- You will see a screen indicating that your LRP order has been successfully created.
- The order summary will include the LRP points and shipping points that will be added onto your account the month after your LRP order has been processed.

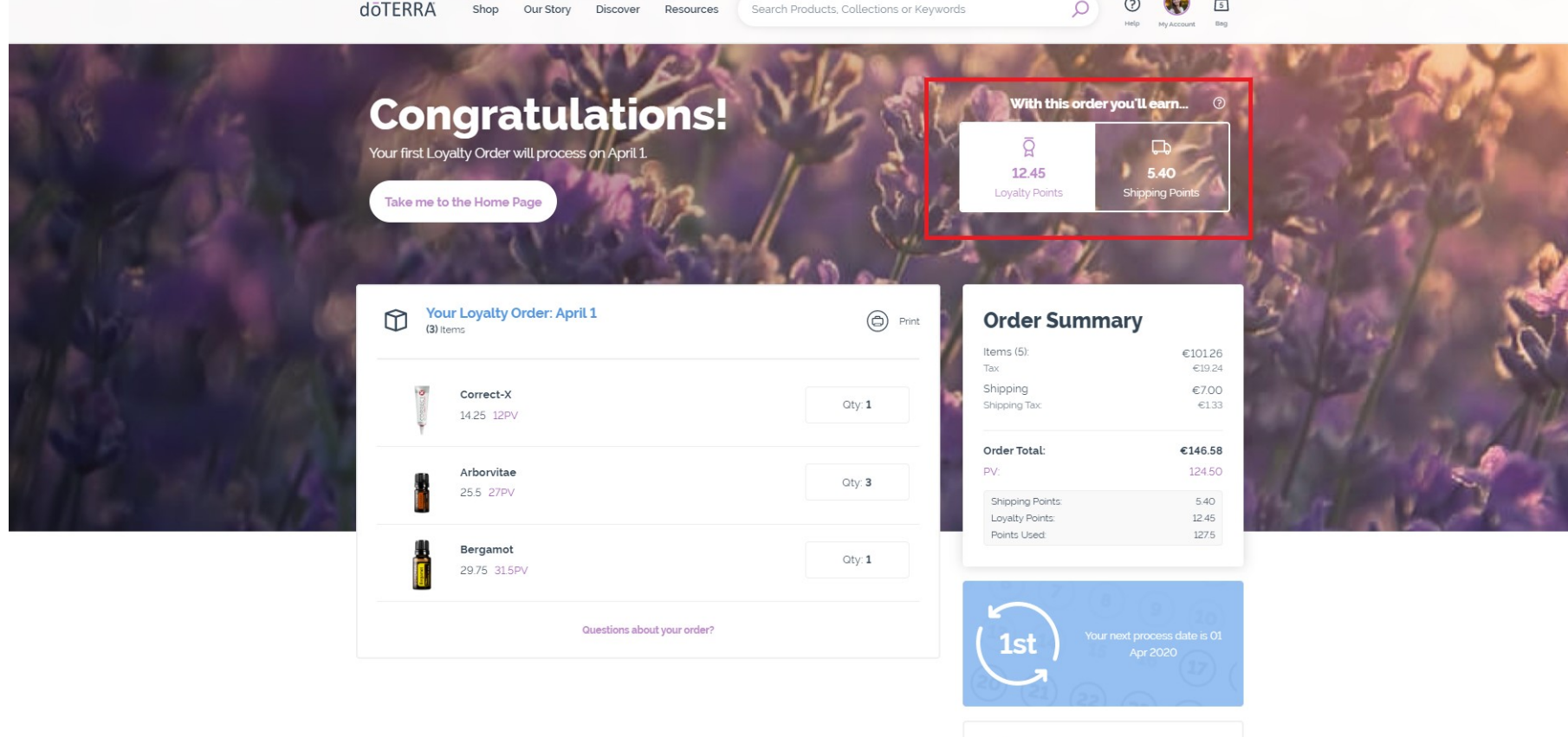

**My Details** 

#### Through the "My Account" Tab

- When on the homepage, click on "My Loyalty Orders" from the "My Account" drop down in the header.
- You will be taken to the main "Loyalty Rewards Program" page where you will be able to create a new template.

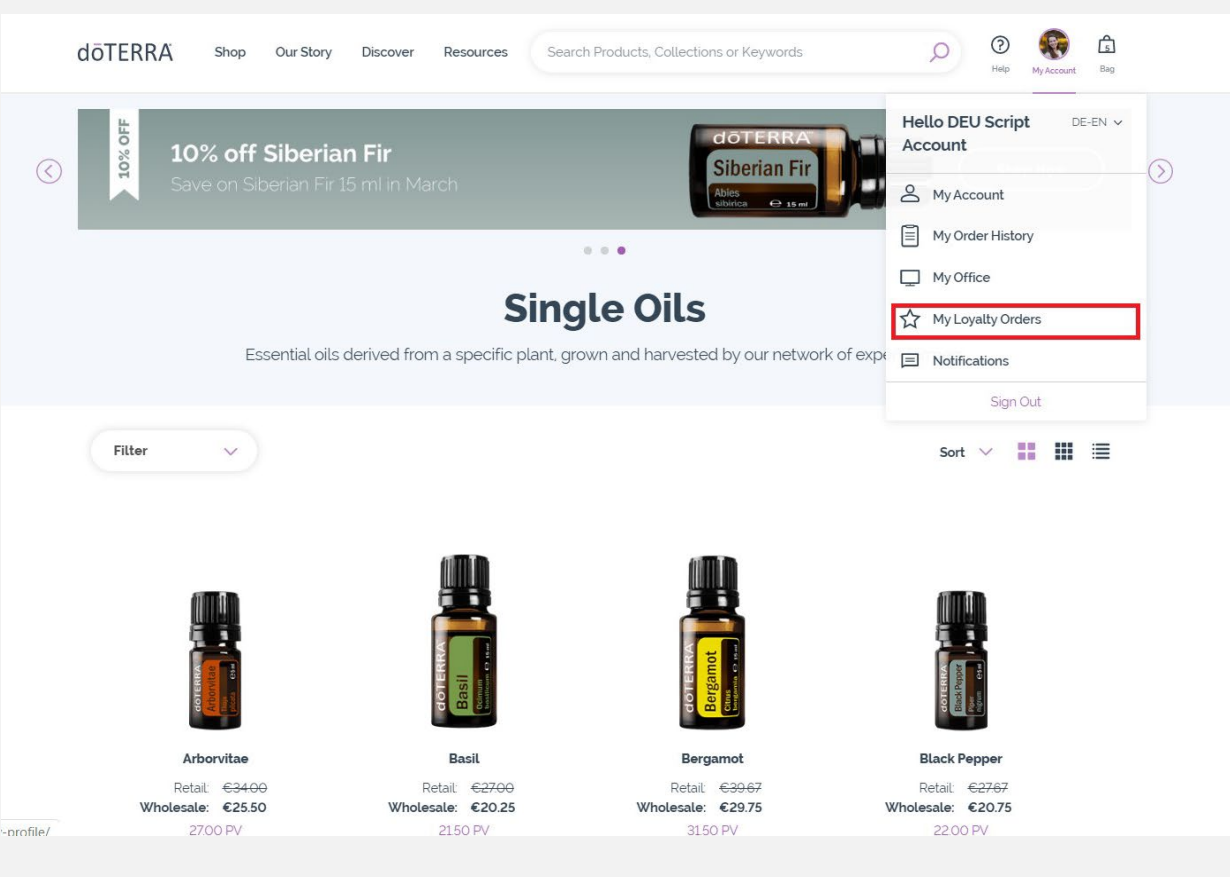

- The first step in creating an LRP order is adding product.
- Add any additional products you might be interested in purchasing, review your total PV at the top of your page, then click on "Next step".

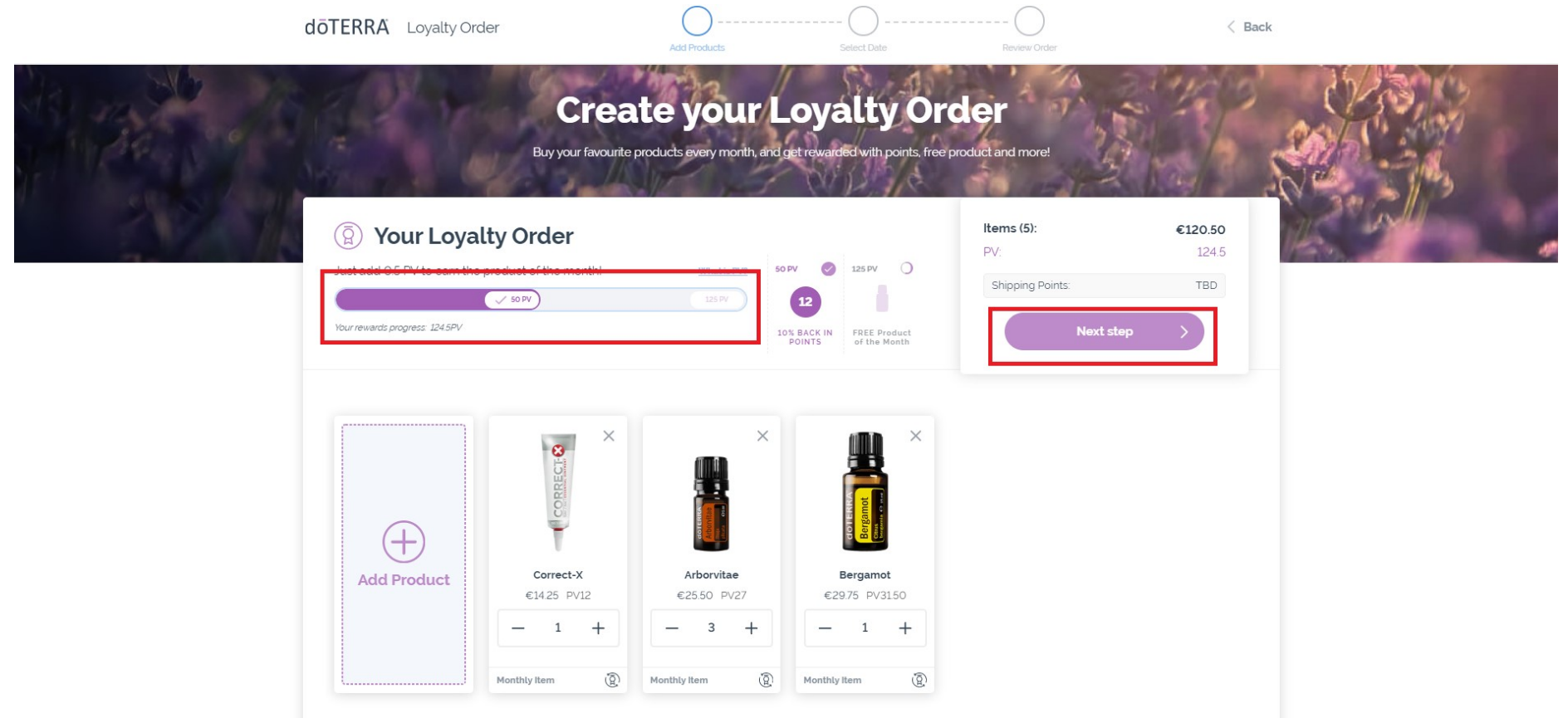

- Once you have confirmed the products on your order, select the date on which your order will process each month.
- If your order reaches 125 PV and it is processed before the 15th of each month, you will receive the Free Product of the Month.
- When you have chosen a date, click on "Next step".

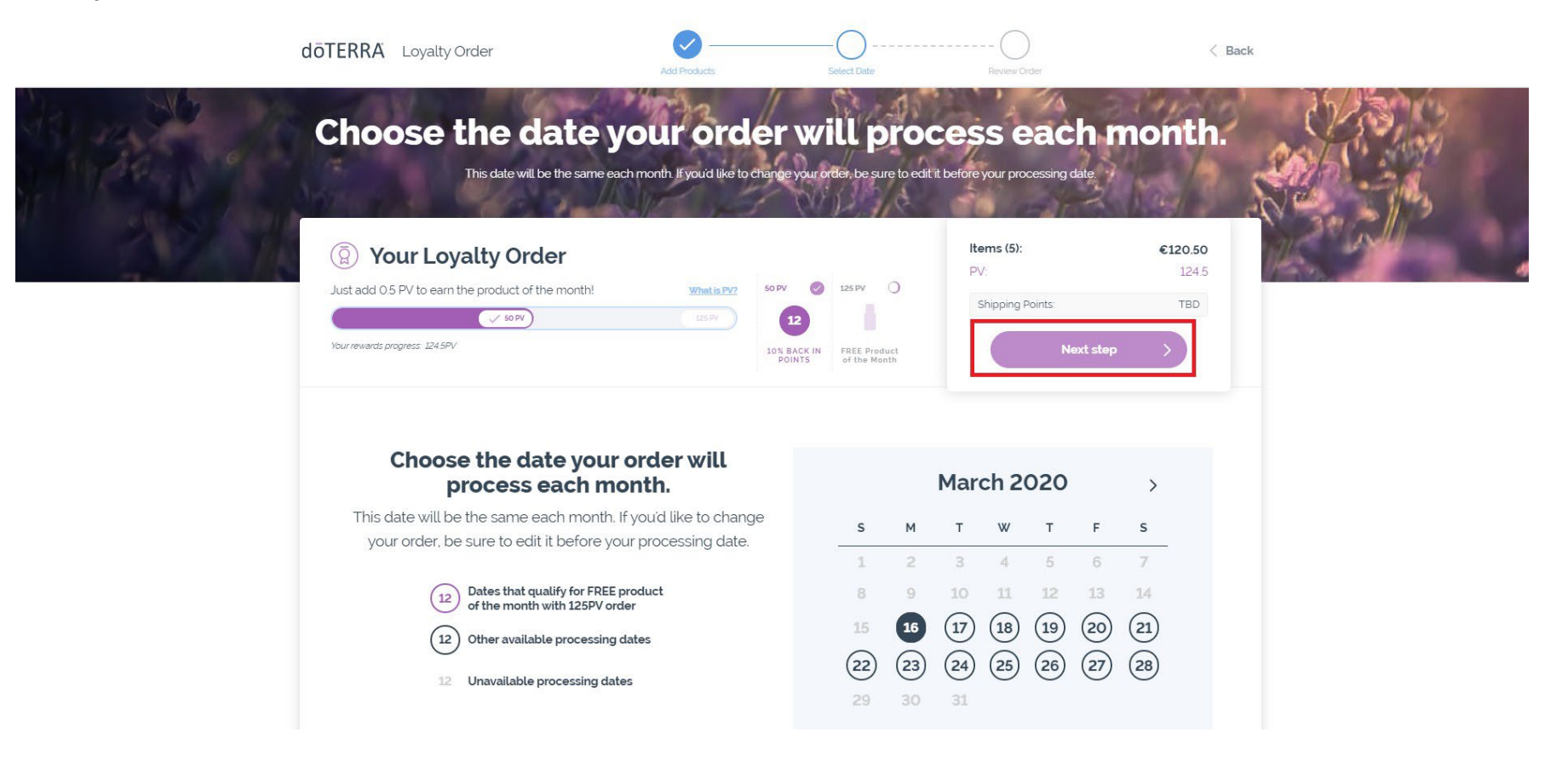

- Before confirming your order, verify that your delivery address, delivery options, payment method, and email address are correct.
- When you are ready, click on "Create Order" or "Complete Order".

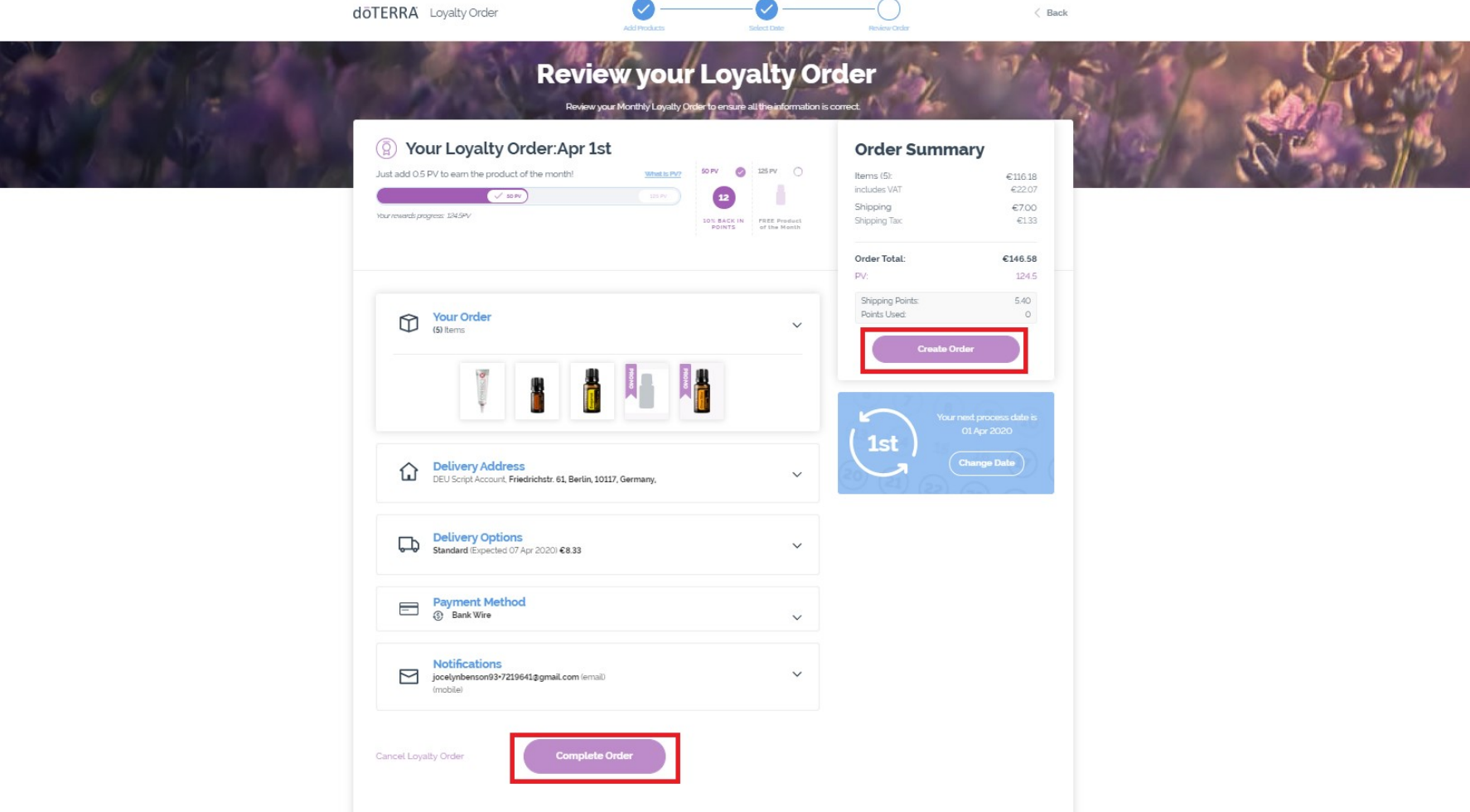

- You will see a screen indicating that your LRP order has been successfully created.
- The order summary will include the LRP points and shipping points that will be added onto your account the month after your LRP order has been processed.

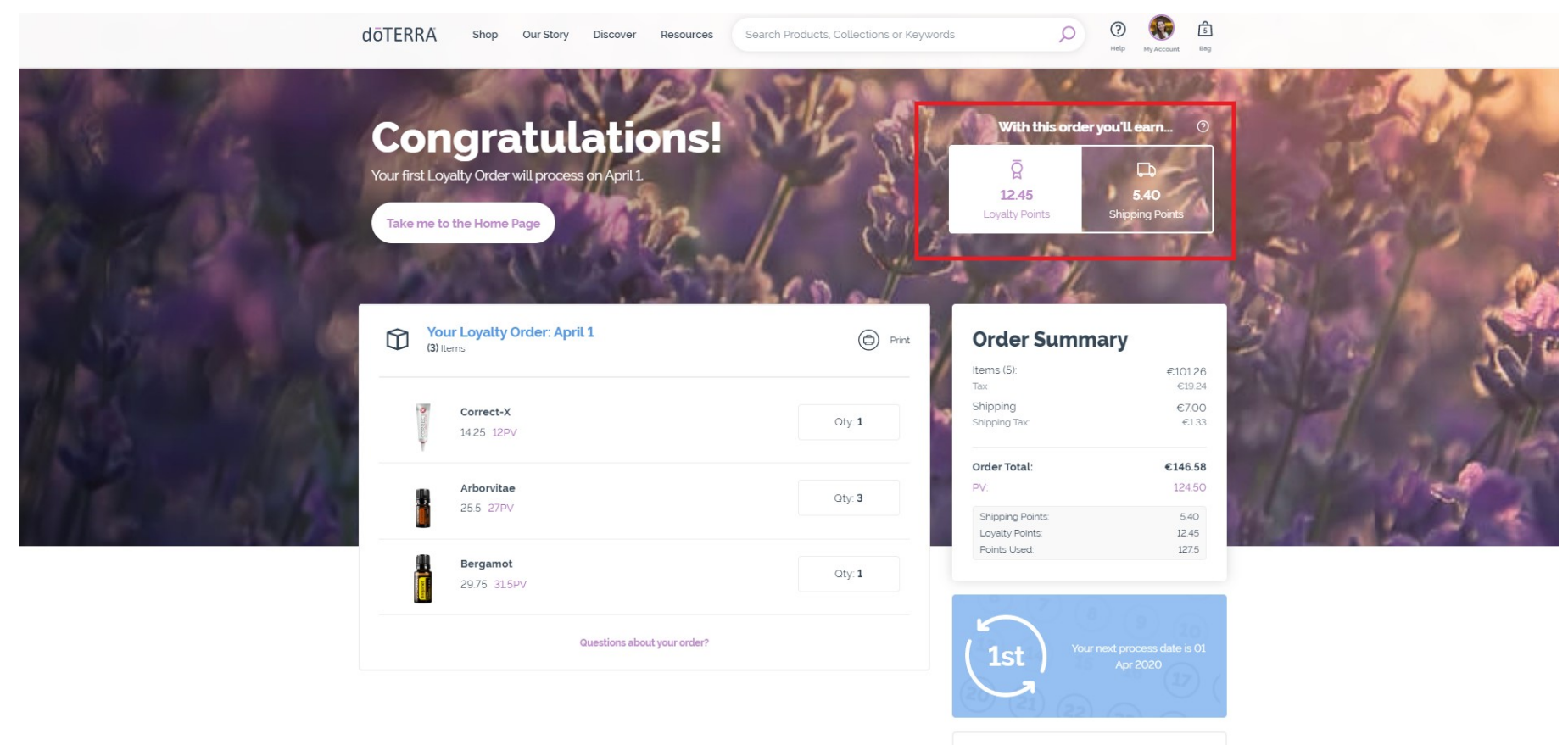